## **BCS3-2478 - Purchase Orders Analytics for Suppliers**

Target GA: February, 2024

## **Feature Overview**

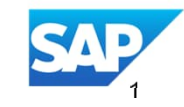

## Introducing: **Purchase Orders Analytics for Suppliers BNA 2036**

#### **Feature Description**

With this feature, SAP Business Network offers data analytics on your purchase orders to help you better understand your customers and business. The information is presented in the **Purchase Orders Overview** view of the new **Analytics** dashboard in the SAP Business Network user interface for suppliers.

#### **Key Benefits**

Assess the customer/buyer relationships and visibility into the channel.

How many relationships are helping grow the sales/orders

How are my orders trending over time

How much each customer is contributing to the business

Analyze top customers and each customer's orders.

Audience:

**Suppliers** 

Enablement Model: Customer Configured

Applicable Solutions: SAP Business Network

## **Enablement Steps & Notes**

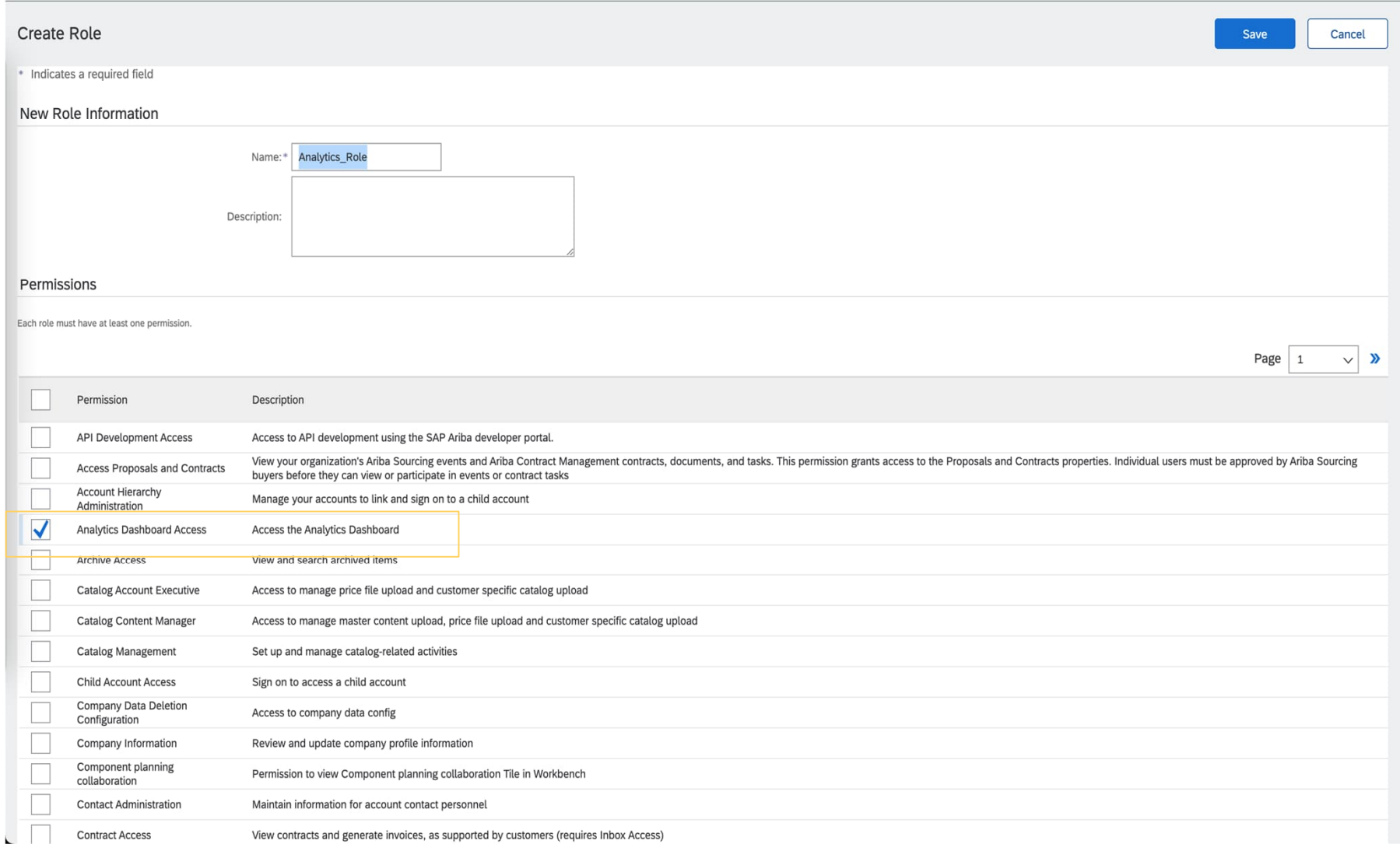

**Customer Configured :**

To grant users access to the Analytics dashboard, supplier administrators should add the Analytics Dashboard Access permission to one or more roles, and assign the roles to users. For more [information, see Managing](https://help.sap.com/docs/ariba/business-network-wip/de0e537df018101487108fa497309d11.html?state=DRAFT) Roles.

## **Prerequisites, Restrictions, Cautions**

#### **Prerequisites**

- You must have a SAP Business Network Enterprise account with Bronze level or above.
- To access the **Analytics** dashboard, you must be assigned with the **Analytics Dashboard Access** role permission.

#### **Restrictions**

 You can only view the analytics in **Purchase Orders Overview**. You cannot edit the view or create new views.

### **Cautions**

• None

As a Supplier e-commerce, sales, order management user you can access

- What's the health of my SAP Business Network account as a sales channel?
- Has there been increases / decreases in commerce over time?
- Which customers drive the most revenue?
- What's the overall status of my orders?
- How many of my network relationships have materialized as Order transactions?

**Feature details – step-by-step**

Login as Supplier with your credentials

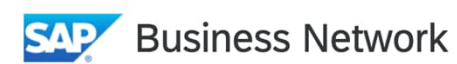

Account sign in

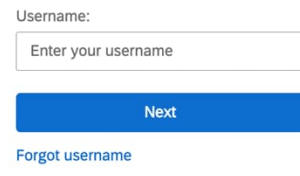

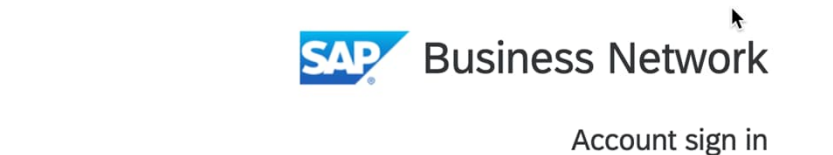

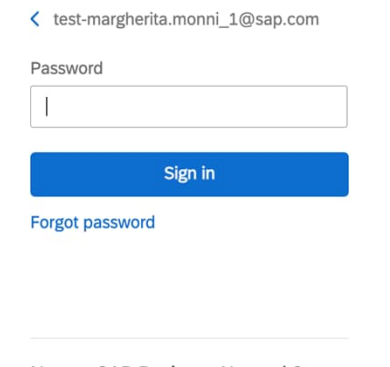

New to SAP Business Network? Learn more

#### **Analytics page access**

**SAP** 

Home

Business Network ▼ Enterprise Account TEST MODE

1. Access the new Analytics content under Reports> **Analytics** 

> If you don't see the option ask your administrator to give your user the permission Analytics dashboard access .

2. Once in the Analytics tab, navigate through the content sections by clicking on the title name.

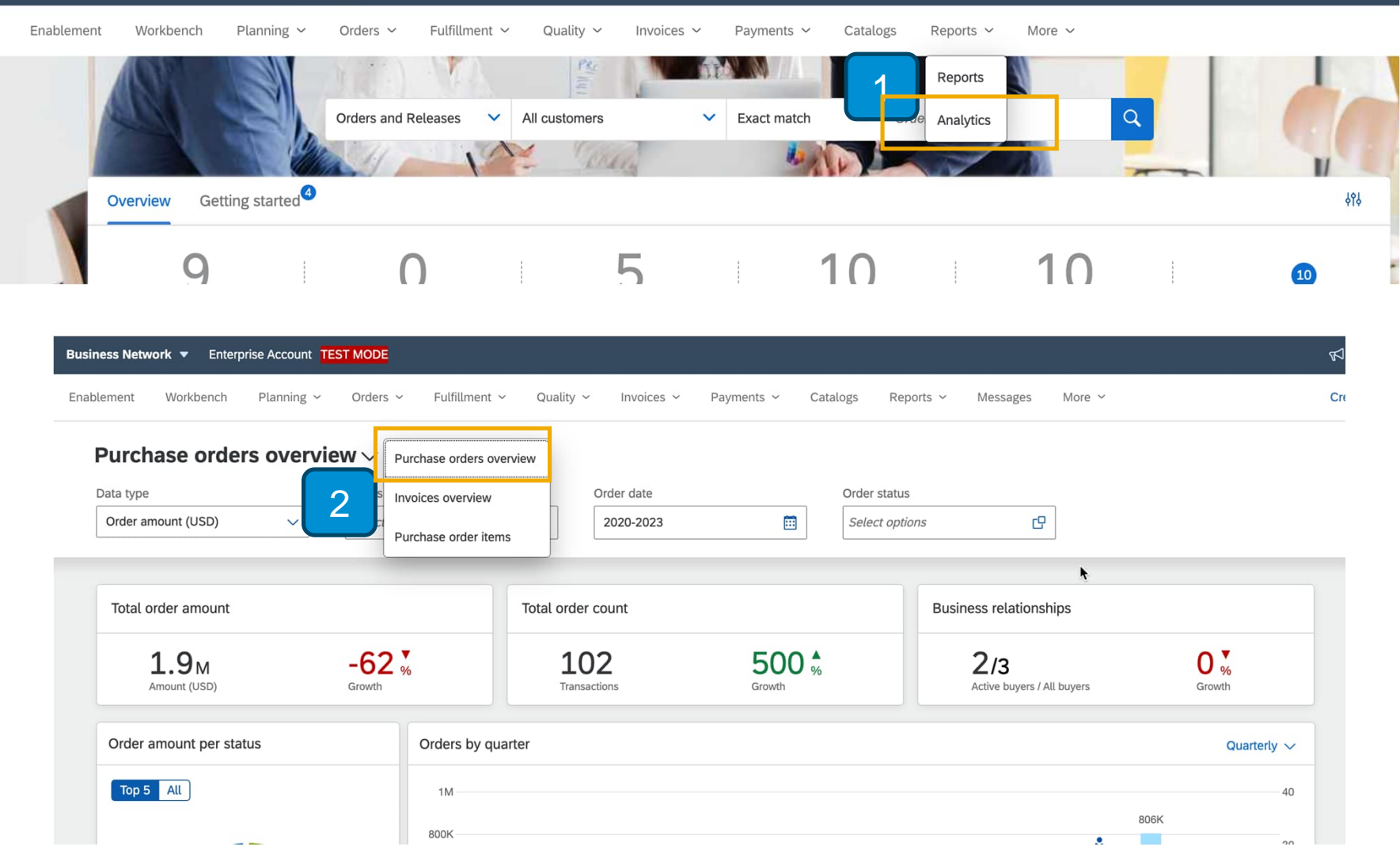

#### **Purchase order overview**

The Purchase order overview section provides charts and data points from Purchase order transactions – header level fields.

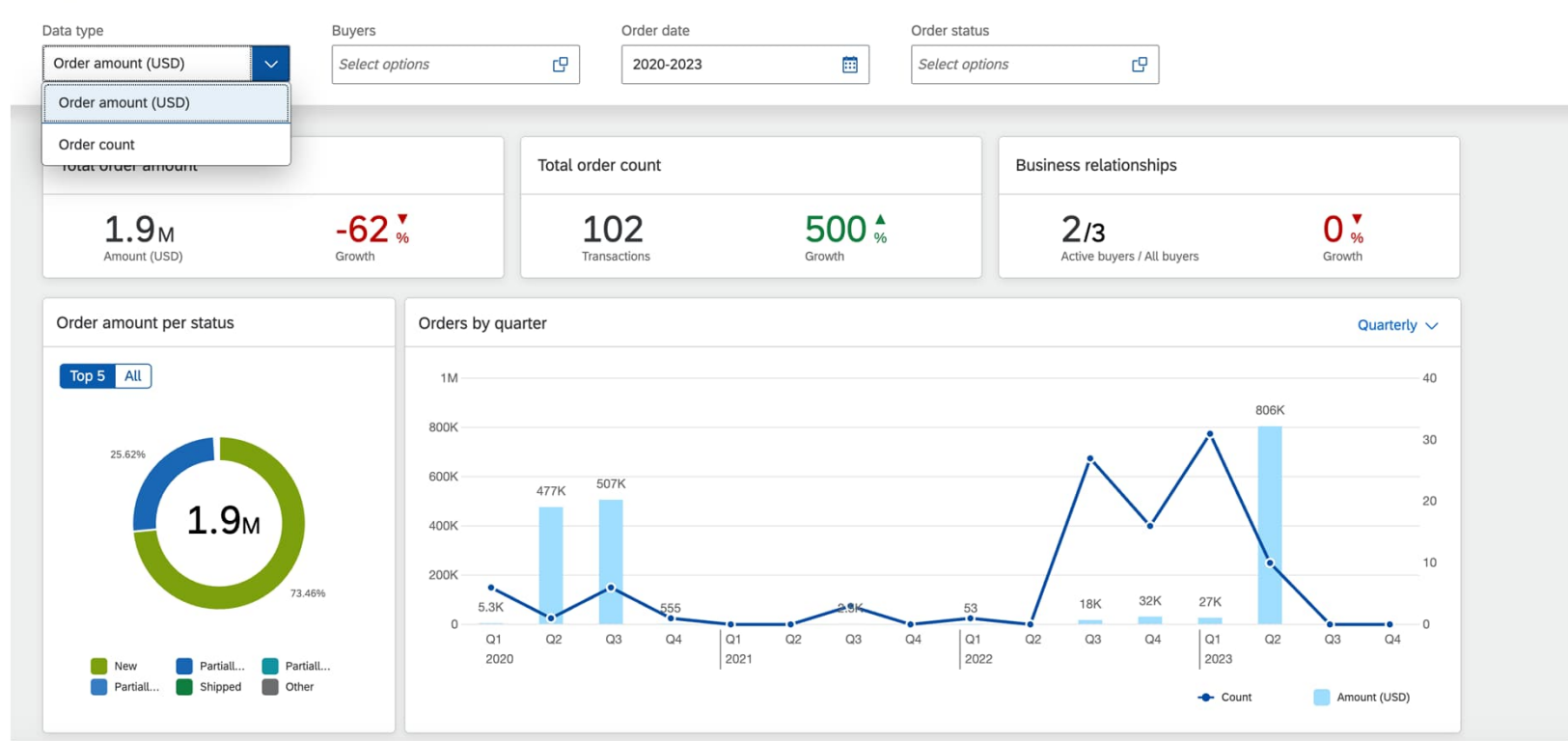

#### Purchase orders overview  $\vee$

#### **Purchase order overview – filters**

Top section filters can be used to configure the Purchase order overview section content.

- 3. Data type option lets you select whether charts will be displayed based on count of Order transactions or Order amount.
- 4. Use filter to refine the data displayed in the charts. Note Order date refers to Purchase order header date.

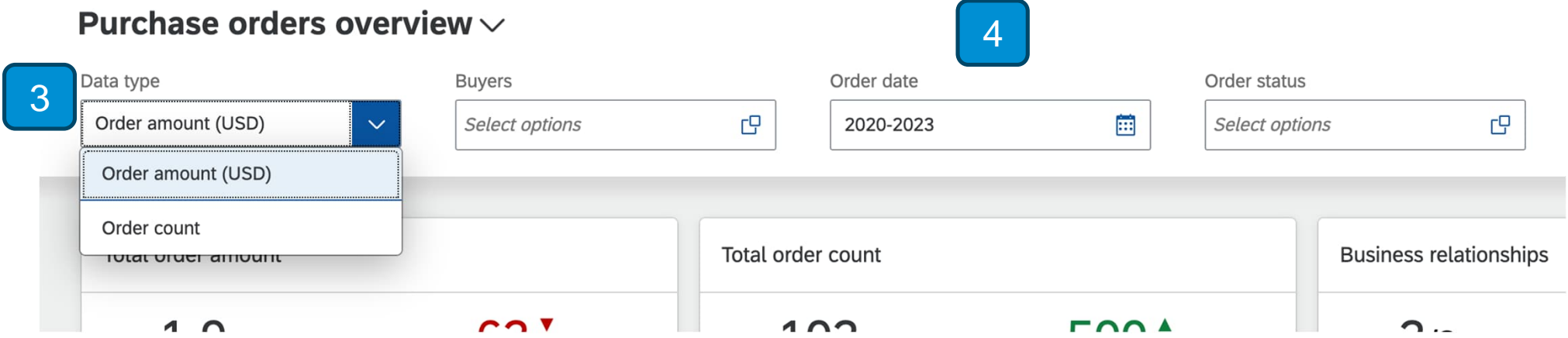

#### **Purchase order overview – data highlights**

The data highlights provide data points based on purchase order transactions.

- 5. Total order amount shows the header amount of the purchase orders and the relative change compared to the previous time period. Note: monetary values in different currencies are converted in your preferred currency from account locale settings.
- 6. Total order amount shows the count of Purchase orders transactions and the relative change compared to the previous time period. Note: Obsoleted purchase orders are removed from both Total order amount and Total order count.
- 7. Business relationships shows the count of total Customer relationships and the count of Active buyers (buyers that have shared at least one Purchase order)

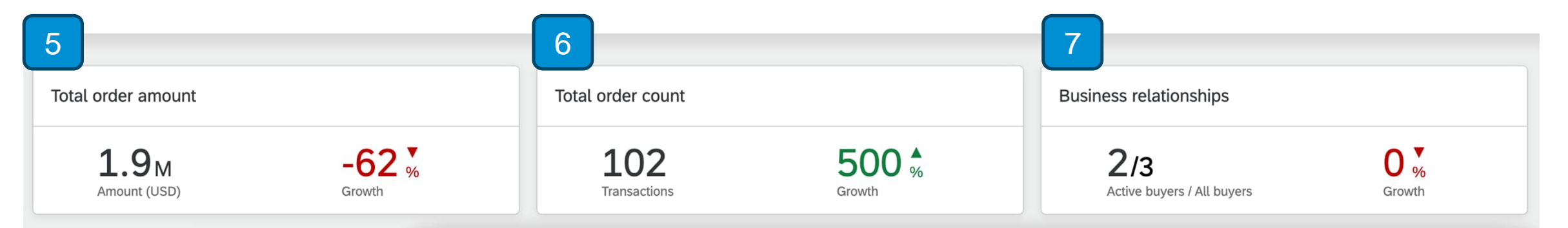

#### **Purchase order overview – charts (1)**

The charts provide data visualization based on purchase order transactions.

- 8. Status chart displays the distribution of Order amount or Order count based on the purchase order header level status. Note: click on All to see a table with all statuses.
- 9. Time chart displays the Order amount and count over time. Note: you can choose the time granularity on the top right corner of the chart.

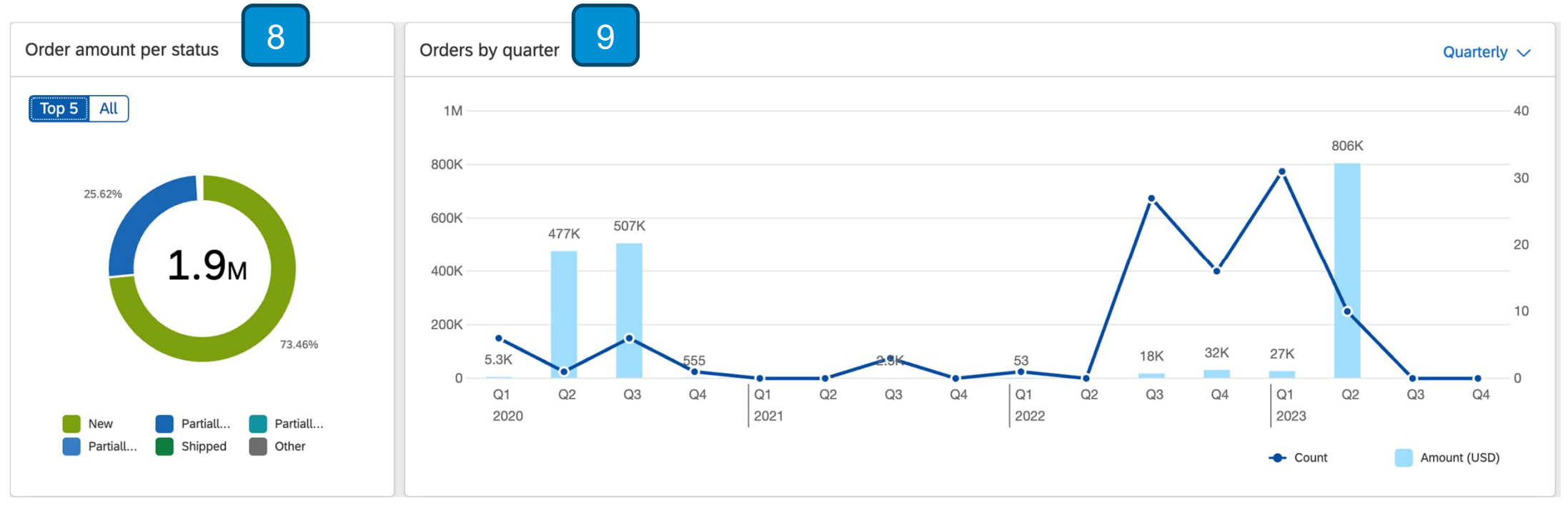

#### **Purchase order overview – charts (2)**

The charts provide data visualization based on purchase order transactions.

- 10. Buyer chart displays the distribution of Order amount or Order count based on the Buyer who created the Purchase order. Scroll down to see the full list.
- 11. Buyer summary table provides the most important facts about the specific Buyer account: count of order transactions and total amount, the % of this buyer's order amount over the grand total received across all buyers and % growth compared to previous period.

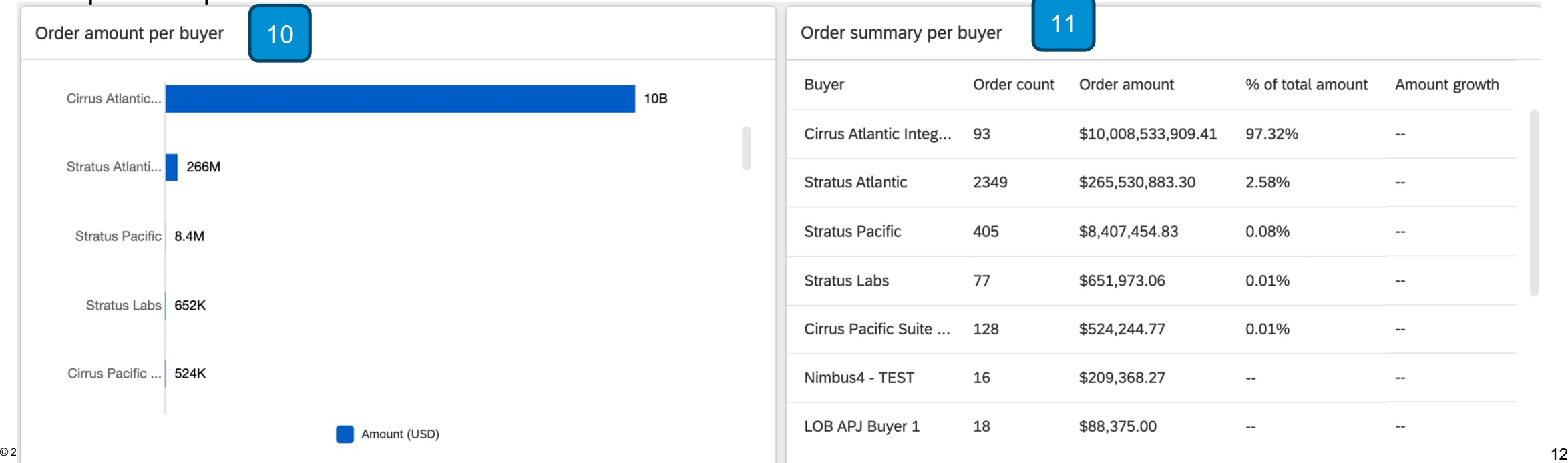

# **Thank you.**

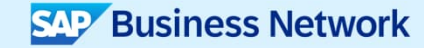

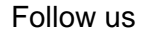

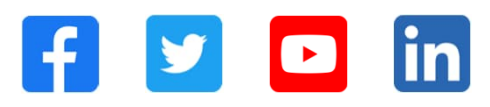

#### **www.sap.com/contactsap**

© 2023 SAP SE or an SAP affiliate company. All rights reserved.

No part of this publication may be reproduced or transmitted in any form or for any purpose without the express permission of SAP SE or an SAP affiliate company. The information contained herein may be changed without prior notice. Some software products marketed by SAP SE and its distributors contain proprietary software components of other software vendors. National product specifications may vary. These materials are provided by SAP SE or an SAP affiliate company for informational purposes only, without representation or warranty of any kind, and SAP or its affiliated companies shall not be liable for errors or omissions with respect to the materials. The only warranties for SAP or SAP affiliate company products and services are those that are set forth in the express warranty statements accompanying such products and services, if any. Nothing herein should be construed as constituting an additional warranty. In particular, SAP SE or its affiliated companies have no obligation to pursue any course of business outlined in this document or any related presentation, or to develop or release any functionality mentioned therein. This document, or any related presentation, and SAP SE's or its affiliated companies' strategy and possible future developments, products, and/or platforms, directions, and functionality are all subject to change and may be changed by SAP SE or its affiliated companies at any time for any reason without notice. The information in this document is not a commitment, promise, or legal obligation to deliver any material, code, or functionality. All forward-looking statements are subject to various risks and uncertainties that could cause actual results to differ materially from expectations. Readers are cautioned not to place undue reliance on these forward-looking statements, and they should not be relied upon in making purchasing decisions. SAP and other SAP products and services mentioned herein as well as their respective logos are trademarks or registered trademarks of SAP SE (or an SAP affiliate company) in Germany and other countries. All other product and service names mentioned are the trademarks of their respective companies. See www.sap.com/trademark for additional trademark information and notices.

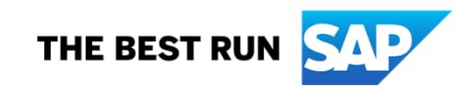